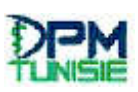

**Direction de la Pharmacie et du médicament**

## **Manuel d'Utilisation**

**Application de dépôt des demandes d'Autorisation Provisoire** 

**d'Enlèvement (APE) ou de Mise à la Consommation (AMC)**

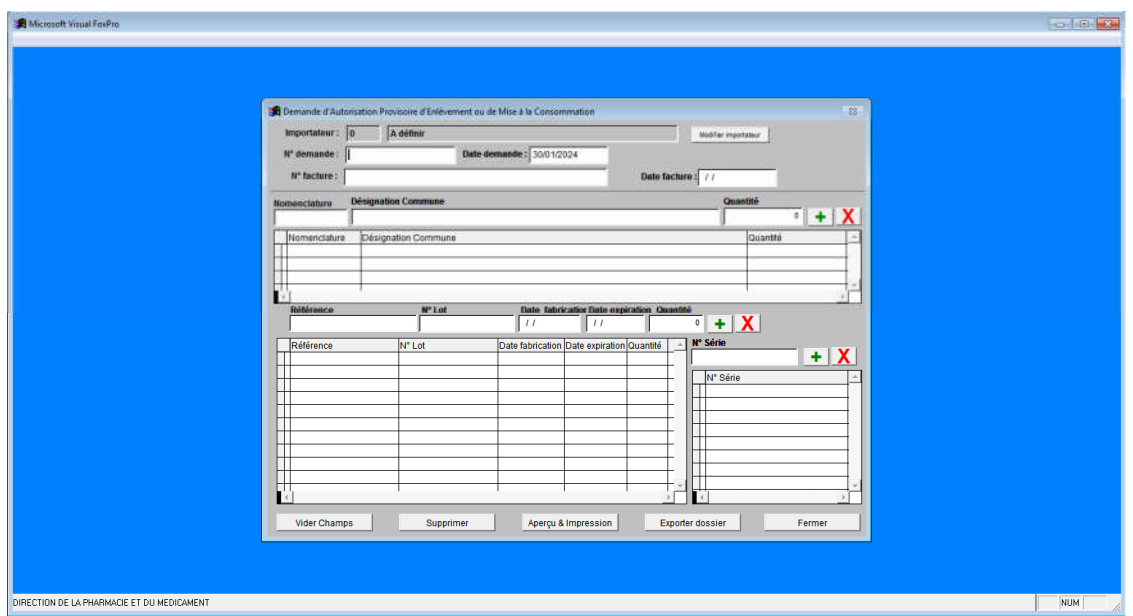

Version 1.0 (30/01/2024)

- 1. Télécharger l'application DPM-CT.RAR à partir du site web de la DPM
- 2. Décompresser le document DPM-CT.RAR et extraire l'application sous son format exécutable
- 3. Exécuter l'application en cliquant sur le fichier importateur.exe

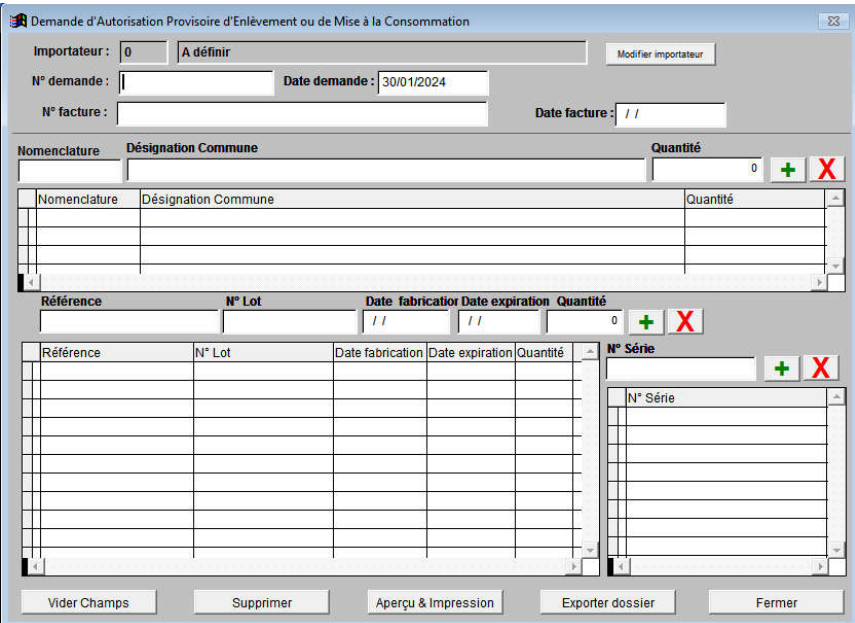

4. Avant la première utilisation, cliquer sur le bouton [Modifier importateur], renseigner et enregistrer le code (attribué par la DPM) et le nom de l'importateur.

<u> De le production de la production de la production de la production de la production de la production de la p</u>

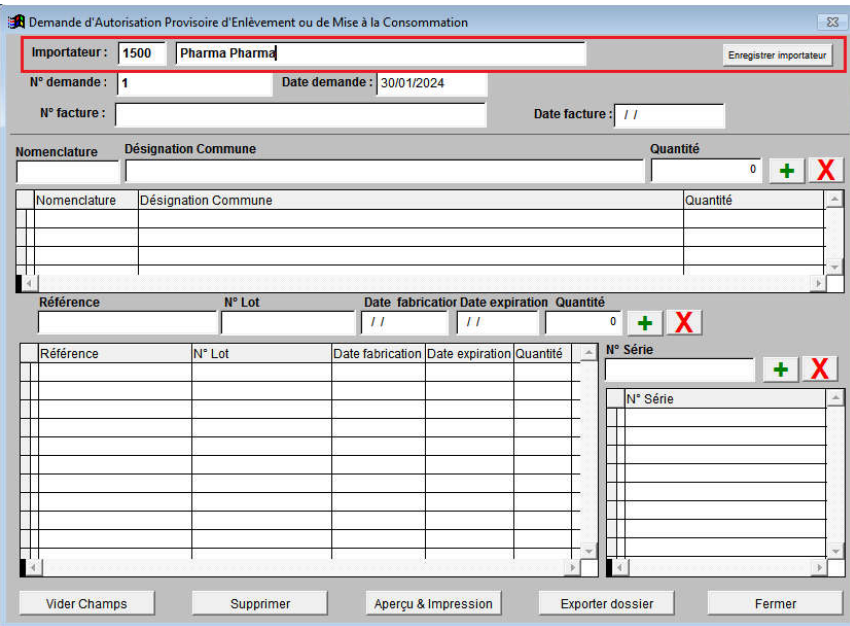

5. Pour chaque nouvelle demande, il faut attribuer un nouveau N° de demande, sa date ainsi que le N° et la date de la facture objet de la demande.

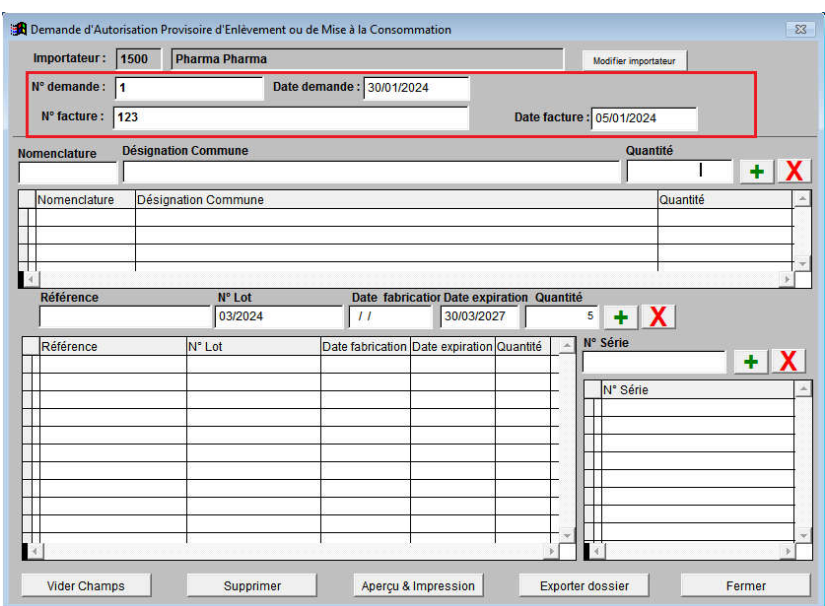

6. Saisir la Nomenclature douanière dans la rubrique nomenclature, taper la désignation commune de l'article et sa quantité et l'enregistrer en cliquant sur le bouton +

a a shekarar wasan ƙwallon ƙafa ta ƙasar Nasar Amerika Marekani a ƙasar Nasar Amerika Marekan a ƙasar Amerika

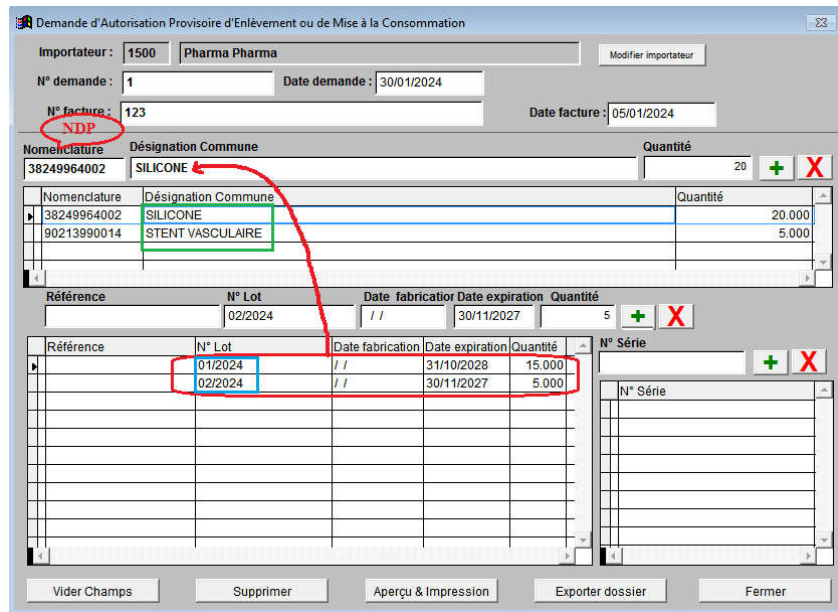

- 7. Répéter cette étape à chaque fois qu'il y a un nouvel article dans la même demande.
- 8. Choisir l'article pour lequel vous voulez saisir les lots, la sélection de l'article se fait en cliquant deux fois sur le nom du produit (dans la colonne Désignation commune **« en vert »**)
- 9. Saisir le N°, la date d'expiration et la quantité de chaque lot correspondant à l'article sélectionné et l'enregistrer en cliquant sur le bouton  $\pm$
- 10. Répéter l'étape 9 jusqu'à la saisie de tous les lots de l'article sélectionné.
- 11. Pour corriger ou supprimer un article, il faut le sélectionner en cliquant deux fois sur le nom du produit. Pour corriger il faut saisir à nouveau les données et enregistrer à nouveau en cliquant sur le bouton  $\pm$ . Pour supprimer l'article il faut cliquer sur le bouton  $\bm{X}$ . Il est à noter que la suppression d'un article entraine la suppression de tous les lots de ce dernier.
- 12. Pour corriger ou supprimer un lot, il faut sélectionner l'article d'abord ensuite sélectionner le lot à modifier en cliquant deux fois sur le lot (dans la colonne N° lot **« en bleu »**). Pour corriger il faut saisir à nouveau les données et enregistrer à nouveau en cliquant sur le bouton  $\pm$ . Pour supprimer le lot il faut cliquer sur le bouton  $\bm{X}$ .
- 13. Cliquer sur le bouton « Aperçu & Impression » pour vérifier et imprimer le document à déposer à la DPM. Un rapport sera affiché sur l'écran

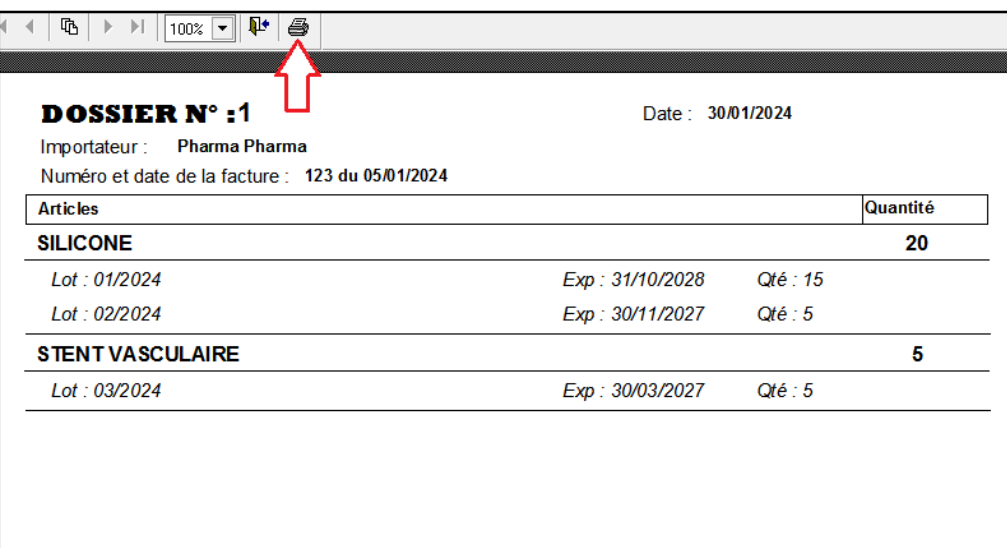

- 14. Dans le cas ou il y a des données à corriger, il faut aller au point 11 pour corriger les données liées aux articles et au point 12 pour corriger les données liées aux lots.
- 15. Cliquer sur le bouton « Exporter Dossier » et valider, un fichier électronique dont le nom est sous cette forme « **dossier-codesocieté-N°demande** » « **Exp : dossier-1500-1** » sera crée dans le dossier c:\DPM. Ce fichier doit accompagner le dossier à déposer à la DPM. Le fichier peut être envoyé par e-mail.